# **[Wiele paragonów](https://pomoc.comarch.pl/optima/pl/2023_5/index.php/dokumentacja/wiele-paragonow/)**

W **Comarch ERP Optima Detal** istnieje możliwość wystawiana kilku paragonów jednocześnie na jednym stanowisku. Dla punktów gastronomicznych, takich jak: restauracje, kawiarnie, pizzerie, fast food, puby, bary, kluby, wystawianie wielu paragonów równocześnie daje możliwość szybkiej i sprawnej obsługi gości oraz dostęp do bieżących informacji takich jak stan kasy i stan stolików.

### **Okno wyboru paragonu**

Jeśli w *Konfiguracji* w obszarze *Ustawień ogólnych* określono liczbę paragonów większą niż 1 lub zaznaczono parametr **Bez ograniczeń**, po zalogowaniu do programu pojawia się okno wyboru paragonu, na którym widoczne są przyciski oznaczające puste paragony.

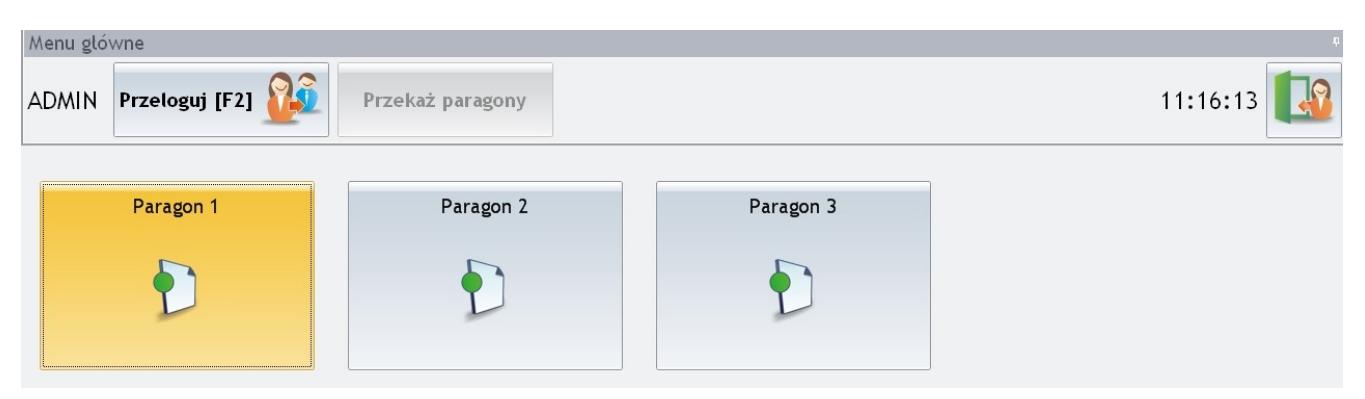

Okno wyboru paragonu – liczba otwartych paragonów – 3

Jeśli w konfiguracji określono konkretną liczbę otwartych paragonów, na oknie pojawi się tyle przycisków paragonów, ile wpisano w konfiguracji. Przy wyborze parametru **Bez ograniczeń** na oknie pojawi się tylko dwa przyciski: *Przycisk paragonu* i przycisk *Utwórz nowy*, który pozwala na dodanie przycisku pustego paragonu na oknie. Nowy przycisk paragonu można dodać tylko, jeśli wszystkie paragony na oknie są rozpoczęte, czyli nie występuje żaden przycisk paragonu pustego.

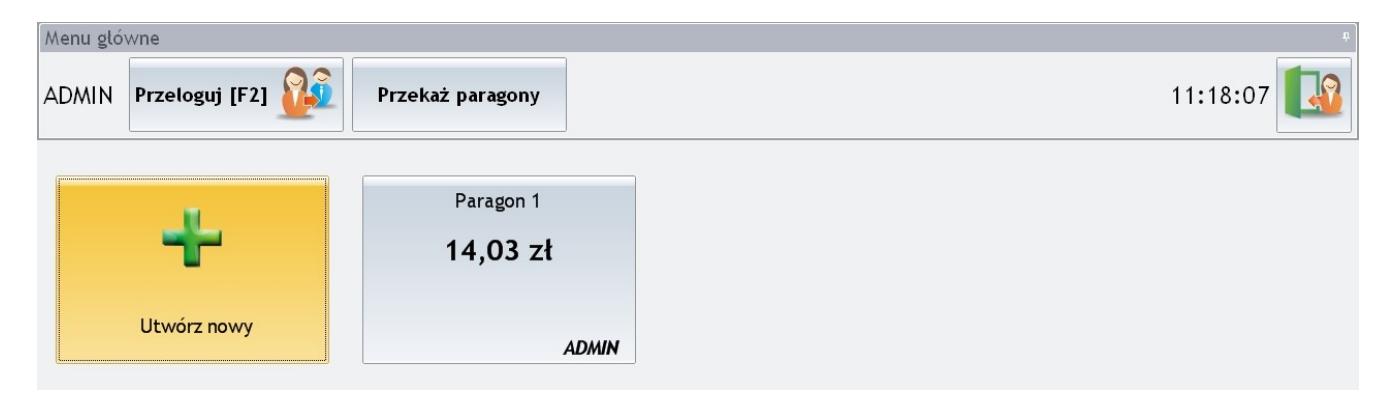

Okno wyboru paragonu – liczba otwartych paragonów – Bez ograniczeń

Poprzez wybór przycisku oznaczającego paragon operator przechodzi do okna wystawiania paragonu i może rozpocząć jego wystawianie. Zapłacenie lub zakończenie paragonu powoduje powrót do okna wyboru paragonu.

Do przełączania między oknami wystawiania paragonu i wyboru

paragonu służy przycisk funkcyjny **Imparagon** 

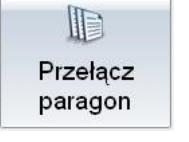

#### Uwaga

Jeśli została wybrana opcja pracy z wieloma paragonami, należy dodać przycisk *Przełącz paragon* do okna sprzedaży, aby operator mógł przełączać się pomiędzy poszczególnymi otwartymi paragonami.

Jeśli paragon ma być w przyszłości kontynuowany, a jest konieczność wystawiania kolejnego kasjer powinien wybrać przycisk *Przełącz paragon*. Po jego naciśnięciu paragon jest zapisywany do bufora a program wraca do okna wyboru paragonów.

Dla już rozpoczętego paragonu, na przycisku wyświetlane są informacje: *tytuł paragonu ustalany w konfiguracji sekcji Paragon z kolejnym numerem, operator wystawiający paragon, kwota paragonu i kontrahent*.

Paragon rozpoczęty, to taki, na którym wykonano jedną (lub więcej) operacji:

- dodano pozycję;
- ustawiono rabatu paragonu;
- przypisano kontrahenta.

Po anulowaniu wszystkich operacji wykonanych na rozpoczętym paragonie, jest on wyświetlany jako paragon pusty (przy ustawieniu określonej liczby otwartych paragonów) lub zostaje usunięty (przy opcji **Bez ograniczeń**).

Po naciśnięciu przycisku z paragonem, który już jest rozpoczęty, program przechodzi do okna wystawiania paragonu, w którym możliwe jest kontynuowanie paragonu oraz korekty istniejących zapisów, w zależności od uprawnień operatora.

# **[Zwrot towaru](https://pomoc.comarch.pl/optima/pl/2023_5/index.php/dokumentacja/zwrot-towaru/)**

Użytkownik, który w **Comarch ERP Optima** w Konfiguracji programu/ Detal/ Funkcje Pracowników ma włączony parametr **Zwrot towaru,** może na stanowisku detalicznym przyjmować zwroty towarów, ewidencjonować korekty oraz rejestrować pomyłki.

Korekty mogą być wystawiane dwojako:

- poprzez wywołanie funkcji *Zwrot towaru* za pomocą przycisku funkcyjnego, umieszczonego uprzednio w oknie sprzedaży, lub
- z poziomu listy dokumentów dostępnej po wybraniu przycisku *Zestawienia*. Zarówno w oknie *Zestawienie Faktur* jak i w oknie *Zestawienie Paragonów* umieszczono przycisk *Zwrot towaru*, umożliwiający wystawienie korekty.

Na liście Paragonów dodatkowo dostępny jest przycisk *Pomyłka* –

za jego pomocą użytkownik będzie mógł zarejestrować pomyłki.

Po wybraniu w oknie sprzedaży przycisku funkcyjnego *Zwrot towaru* otworzy się okno Lista dokumentów do korekty. Domyślnie w oknie wyświetlana jest lista Paragonów bez dokumentów korygujących.

Użytkownik z poziomu okna Lista dokumentów do korekty ma możliwość zmiany widoku, w zależności od potrzeby na listę Faktur lub Paragonów, wybierając odpowiedni przycisk (*Faktury/Paragony*) dostępny z poziomu okna

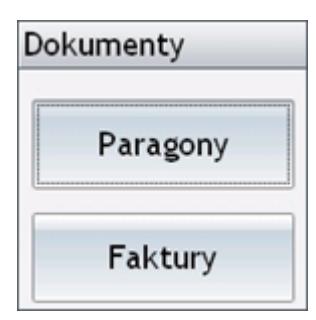

Aby wystawić korektę lub zaewidencjonować pomyłkę należy zaznaczyć na liście dokument do korekty i wcisnąć odpowiednio przycisk *Zwrot towaru* lub przycisk *Pomyłka*. W efekcie program wróci do okna głównego, na którym wyświetli się zawartość korygowanego dokumentu. Okno *Zwrotu towaru* oprócz standardowych kolumn dostępnych na oknie Paragonu zawiera kolumnę *Zwrot* – w której prezentowana będzie zwracana ilość. W kolumnie *Wartość* – wyświetlana jest z kolei wartość zwracanego towaru.

Po ustawieniu kursora na zwracanej pozycji i wybraniu

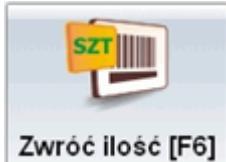

przycisku pojawi się okno do wprowadzenia zwracanej ilości. Jeżeli jest to pierwsza korekta domyślnie w oknie tym będzie się podpowiadać ilość z pozycji paragonu. Jeżeli jest to kolejna korekta wówczas podpowie się maksymalna możliwa do zwrotu ilość po uwzględnieniu wszystkich korekt

wystawionych wcześniej do danego dokumentu. Nie można wprowadzić ilości większej niż domyślnie wyświetlanej w oknie.

Uwaga W przypadku, gdy pozycja została skorygowana całkowicie po wyborze funkcji *Zwróć ilość* pojawi się komunikat: *Towar całkowicie zwrócony!* Po skorygowaniu wszystkich zwracanych/ błędnych pozycji użytkownik może wybrać opcję **Zapłać** w celu dokończenia transakcji lub wycofać się z niej za pomocą przycisku

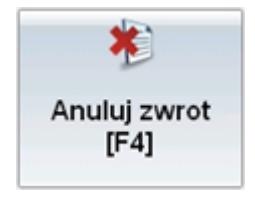

.

Korekty w **Comarch ERP Optima Detal** można wystawiać również z poziomu okna *Zestawienie paragonów* oraz okna *Zestawienie faktur* (dostępnych po wywołaniu funkcji *Zestawienia*). W oknach tych umieszczono przycisk *Zwrot towaru*, a w przypadku Zestawienia paragonów również przycisk *Pomyłka* do ewidencji pomyłek.

Zarejestrowane w Detalu Zwroty oraz Pomyłki do Paragonów po imporcie do systemu **Comarch ERP Optima** będą wykazywane odpowiednio w Ewidencji zwrotów i reklamacji lub w Ewidencji pomyłek dla kasy rejestrującej.

Aby wystawienie korekty do Paragonu było możliwe muszą być spełnione następujące warunki:

- 1. Paragon nie jest przekształcony do Faktury Sprzedaży.
- 2. Na Paragonie jest chociaż jedna pozycja, która nie została jeszcze zwrócona.
- 3. Nie wystawiono Paragonu Korekty lub Faktury Sprzedaży do Paragonu w programie **Comarch ERP Optima**.
- 4. Paragon nie został anulowany w programie **Comarch ERP Optima**.

Zwrot towaru do Faktury można wykonać pod warunkiem, że:

- 1. Na Fakturze jest chociaż jedna pozycja, która nie została jeszcze zwrócona.
- 2. Nie wystawiono korekty do Faktury w programie **Comarch ERP Optima**.
- 3. Nie anulowano Faktury w programie **Comarch ERP Optima**.

#### Uwaga

Jeżeli na dokumencie korygowanym występowały kaucje, korekta nie będzie ich obejmować.

#### Uwaga

Nie można wykonać korekt do dokumentów korygujących. W przypadku próby wykonania takiej korekty pojawi się komunikat: *Dokument jest korektą. Zwrot niemożliwy.*

# **[Płatności do dokumentów](https://pomoc.comarch.pl/optima/pl/2023_5/index.php/dokumentacja/platnosci-do-dokumentow/)**

Po wprowadzeniu wszystkich towarów na Paragon należy zdecydować w jaki sposób dokument zostanie zapłacony. W tym celu można wykorzystać dwie funkcje: *Zapłać* lub *Zakończ*.

## **Zapłać**

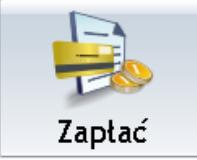

*–* po wywołaniu funkcji generowane jest okno umożliwiające rozliczenie Paragonu dostępnymi formami płatności.

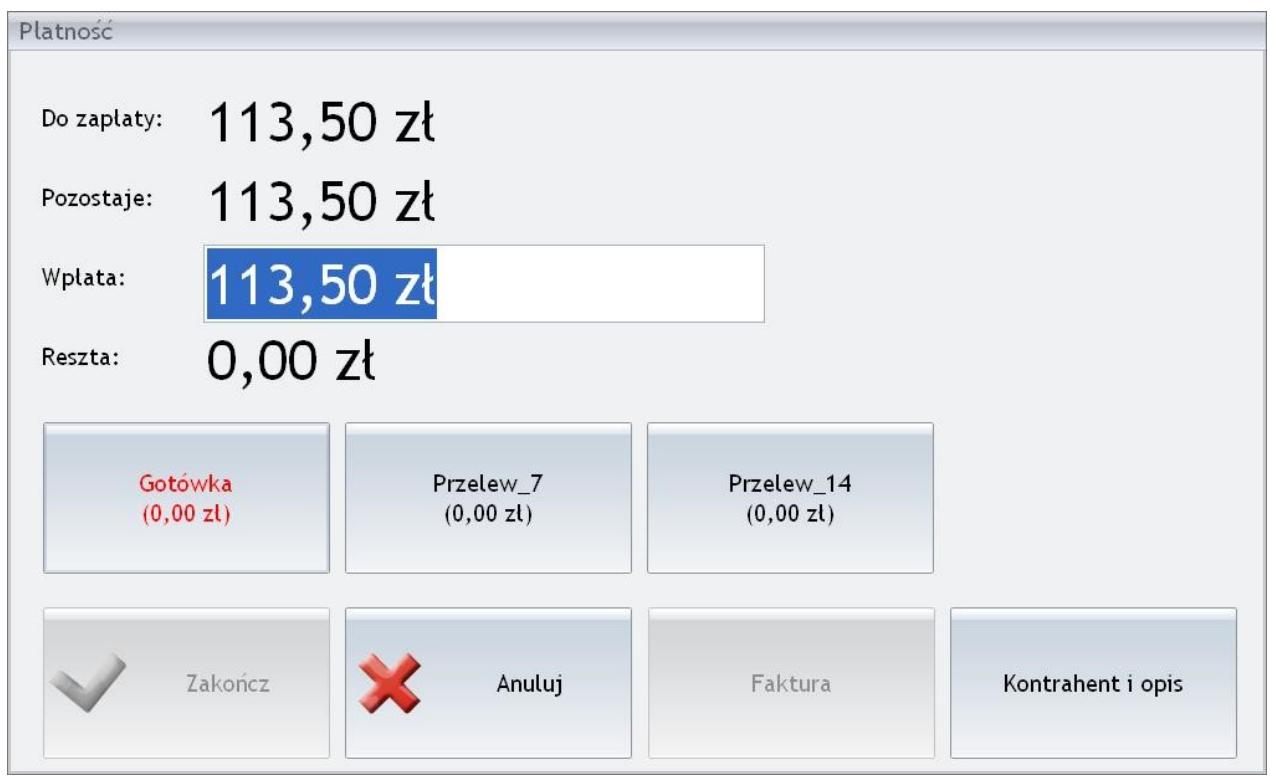

Okno płatności

W oknie widoczne są przyciski odpowiadające poszczególnym formom płatności zdefiniowanym w **Comarch ERP Optima** (*Konfiguracja firmy/ Detal/ Stanowiska –* formy płatności dla detalu). Ich **dostępność** jest uwarunkowana następującymi czynnikami:

- jeżeli Paragon jest wystawiany na **kontrahenta !NIEOKREŚLONEGO** i operator w *Konfiguracji programu Comarch ERP Optima/ Detal/ Funkcje Pracowników* otrzymał prawo do **Płatności odroczonych dla !Nieokreślonego,** w oknie płatności dostępne są **wszystkie formy** zdefiniowane dla Detalu w **Comarch ERP Optima**. W przypadku, gdy operator nie otrzymał prawa do **Płatności odroczonych dla kontrahenta !Nieokreślonego**, w oknie płatności dostępne będą tylko formy płatności o typie **Gotówka z terminem 0 dni**.
- jeżeli Paragon wystawiany jest dla **określonego kontrahenta**, w oknie płatności dostępne są **wszystkie formy płatności** zdefiniowane dla Detalu w **Comarch ERP Optima**.
- jeżeli do stanowiska jest **podłączona drukarka fiskalna**, w *Konfiguracji Comarch Detal/ Drukarka fiskalna* formy płatności należy powiązać z nazwami fiskalnymi drukowanymi na zafiskalizowanym Paragonie. Jeśli dla którejś z form płatności nie zostanie ustalony odpowiednik, będzie ona **nieaktywna** w oknie płatności. Operator nie będzie mógł z niej skorzystać podczas wystawiania Paragonu.
- jeżeli w Konfiguracji programu *Comarch ERP Optima/ Detal/ Funkcje Pracowników* operator nie otrzymał prawa do **płatności innymi formami** – w oknie dostępna będzie tylko domyślna forma płatności zdefiniowana w Konfiguracji firmy *Comarch ERP Optima/ Detal/ Stanowiska* – formy płatności dla detalu.

W polu **Do zapłaty** widoczna jest kwota Paragonu, którą można rozbić na poszczególne płatności. W polu **Wpłata** wpisujemy wpłacaną przez klienta kwotę, następnie wybieramy przycisk określający daną formę płatności. W nawiasach, pod nazwą formy płatności wyświetli się wprowadzona kwota. Jeżeli jest ona mniejsza od wartości Paragonu, w polu **Pozostaje** wyświetlona będzie różnica. Jeśli wpłacana kwota jest większa – informacja będzie widoczna w polu **Reszta**. Płatność do dokumentu rozbić można na wszystkie dostępne formy płatności.

Przykład **Przykład:** Klient ma zapłacić za zakupione towary 71,40 zł:

- 20,00 zł gotówką,
- 51,40 zł przelewem.

Aby wykonać płatność do Paragonu, w polu **Wpłata** wpisujemy kwotę, która ma być rozliczona pierwszą formą płatności –

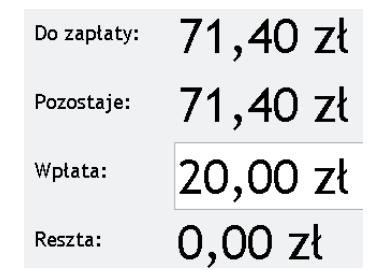

20,00zł: .

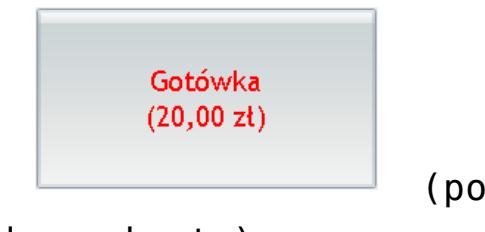

Następnie klikamy na przycisk Gotówka: (pod nazwą formy płatności pojawi się wprowadzona kwota).

W polu Wpłata wartość została automatycznie ustawiona na 51,40

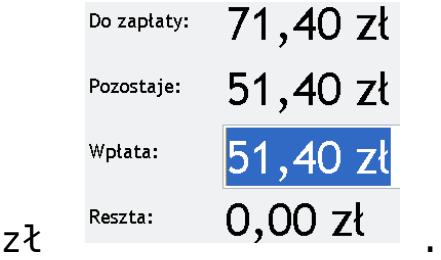

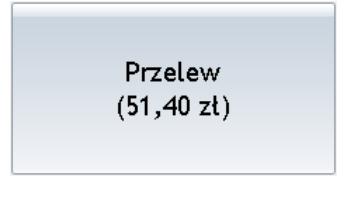

Klikamy na przycisk .

Po wybraniu funkcji Zakończ Paragon jest zatwierdzany zgodnie z wybranymi formami płatności (20,00 zł – gotówką, 51,40 zł – przelewem).

W oknie płatności dostępna imienia junkcja Wystaw fakturę umożliwiająca przekształcenie: Paragonu do Faktury Sprzedaży (funkcjonalność została szczegółowo opisana [tutaj](http://pomoc.comarch.pl/optima/pl/2023_5/index.php/knowledge-base/przekazanie-paragonu-do-faktury-sprzedazy/))

#### Uwaga

Łączna wartość wpłaty poszczególnymi formami płatności musi być równa lub większa od wartości Paragonu. Tylko wtedy aktywna jest funkcja *Zakończ* powodująca rozliczenie Paragonu wybranymi przez operatora formami płatności.

Uwaga

Przycisk *Zakończ* dostępny o oknie płatności skutkuje zatwierdzeniem Paragonu. Naciśniecie przycisku *Faktura* powoduje taki sam efekt. Anulowanie operacji wystawiania FA do PA nie ma wpływu na zatwierdzony już Paragon.

Jeżeli do stanowiska **podłączona jest drukarka fiskalna**, po wywołaniu funkcji *Zakończ* lub *Faktura* (w oknie płatności)

**Paragon jest fiskalizowany**. Jeżeli jednak w *Konfiguracji Detalu / Ustawienia ogólne* zaznaczono opcję **Pytanie o fiskalizację paragonu**, to po wywołaniu funkcji **Zakończ** lub **Faktura** najpierw pojawi się pytanie "*Czy fiskalizować paragon*?". Jeżeli użytkownik wybierze w oknie opcję: **Tak** – paragon zostanie wydrukowany na drukarce fiskalnej. Wybór opcji: **Nie** – skutkuje wydrukiem paragonu na drukarce zwykłej.

Na Paragonie fiskalnym drukowany jest numer Paragonu z **Comarch ERP Optima Detal** – opcja przydatna, jeśli będzie konieczne wystawienie do Paragonu Faktury Sprzedaży (ułatwi odnalezienie odpowiedniego PA).

Jeżeli do stanowiska **podłączona jest szuflada** wywołanie funkcji *Zakończ* powoduje otwarcie szuflady z gotówką. Po tej akcji okno płatności pozostanie na ekranie do momentu ponownego wybrania przycisku *Zakończ* lub dowolnego klawisza na klawiaturze.

Jeżeli stanowisko *nie współpracuje z drukarka fiskalną* i w *Konfiguracji Detalu/ Ustawienia ogólne* zaznaczony jest parametr **Automatyczne drukowanie paragonów na drukarce zwykłej**, wydruk zostanie wysłany na **drukarkę** zdefiniowaną w systemie operacyjnym jako **domyślna**. Wydruki realizowane są w trybie graficznym (nie są obsługiwane drukarki igłowe).

Z poziomu okna płatności dokumentu (dot. Paragonów, Zwrotów towaru i Przyjęcia kaucji) wybierając przycisk

Kontrahent i opis

. Użytkownik może wskazać Kontrahenta i osobę odbierającą dokument oraz wprowadzić **Opis** do dokumentu. Przycisk jest aktywny do momentu wybrania formy płatności.

Opis wprowadzony na Paragonie będzie kopiowany na dokumenty powiązane – Fakturę Sprzedaży i Zwrot towaru.

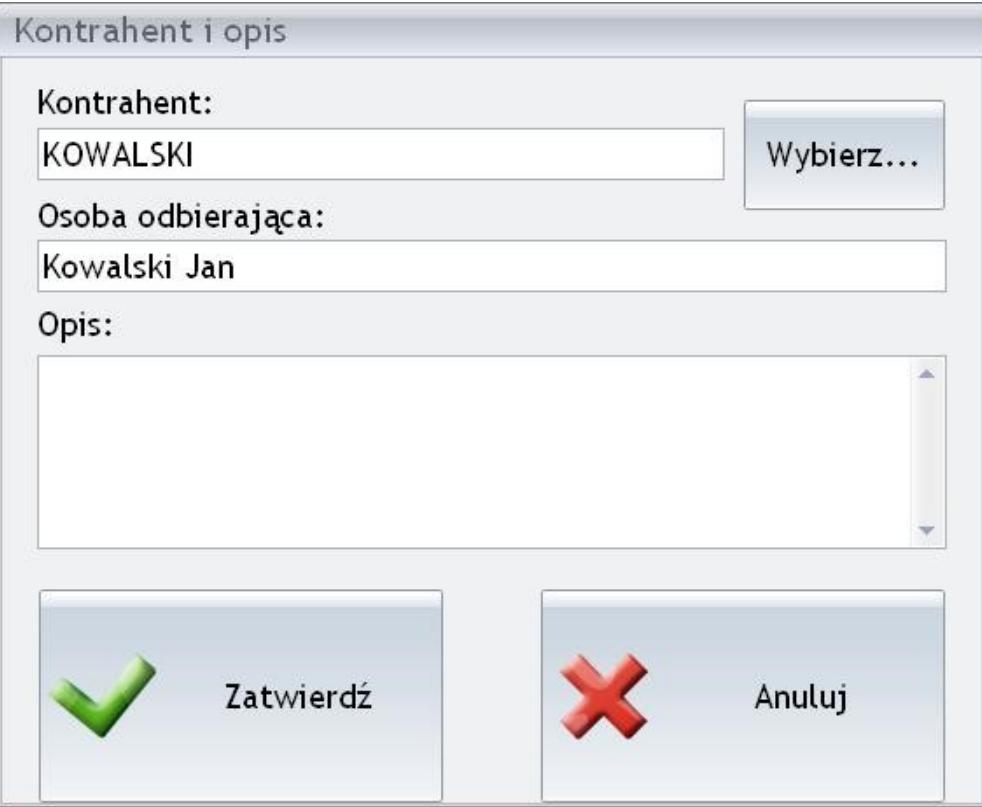

Kontrahent i opis

# **Zakończ**

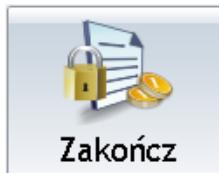

 – powoduje automatyczne zamknięcie Paragonu wraz z jego rozliczeniem domyślną formą płatności (zdefiniowaną po stronie **Comarch ERP Optima** w *Konfiguracji firmy/ Detal/ Stanowiska).*

Jeżeli przy wystawianiu Paragonu nie zdefiniowano kontrahenta, domyślna forma płatności powinna być typu **gotówka** z terminem **0 dni**. Jeżeli jako domyślna ustawiona jest inna forma płatności, a jednocześnie operator w Konfiguracji programu Comarch ERP Optima/ Detal/ Funkcje Pracowników nie otrzymał prawa do

**Płatności odroczonych dla !Nieokreślonego,** program wygeneruje komunikat: *Nie wybrano kontrahenta.* Aby zakończyć wystawianie PA należy wybrać kontrahenta lub anulować Paragon i zmienić domyślną formę płatności na płatność o typie gotówka z terminem 0 dni. Ustawienie terminów płatności można sprawdzić w **Comarch ERP Optima** (*Konfiguracja firmy/ Kasa i Bank/ Formy płatności*). Następnie w *Konfiguracja firmy/ Detal/ Stanowiska* – formy płatności dla detalu jako domyślną należy wybrać formę płatności o typie gotówka z terminem 0 dni. Po wykonaniu tej operacji konieczne jest przeprowadzenie synchronizacji bazy danych **Comarch ERP Optima Detal** z bazą firmową **Comarch ERP Optima**. Następnie można powtórnie wystawić Paragon.

#### Uwaga

Jeżeli w **Comarch ERP Optima** (*Konfiguracja firmy/ Detal/ Stanowiska)* nie została zdefiniowana domyślna forma płatności, przy próbie wykorzystania funkcji *Zakończ* generowany jest komunikat: *Nie można zakończyć Paragonu ponieważ nie ustawiono domyślnej formy płatności*

Jeżeli do stanowiska **podłączona jest drukarka fiskalna**, po wywołaniu funkcji *Zakończ* Paragon jest fiskalizowany.

Jeżeli jednak w *Konfiguracji Detalu / Ustawienia ogólne* zaznaczono opcję **Pytanie o fiskalizację paragonu**, to po wywołaniu funkcji *Zakończ* najpierw pojawi się pytanie *Czy fiskalizowawć paragon*? Jeżeli użytkownik wybierze w oknie opcję: **Tak** – paragon zostanie wydrukowany na drukarce fiskalnej. Wybór opcji: **Nie** – skutkuje wydrukiem paragonu na drukarce zwykłej.

Na Paragonie fiskalnym drukowany jest numer Paragonu z **Comarch ERP Optima Detal** – opcja przydatna, jeśli będzie konieczne wystawienie do Paragonu Faktury Sprzedaży (ułatwi odnalezienie odpowiedniego PA).

Jeżeli stanowisko **nie współpracuje z drukarka fiskalną** i w Konfiguracji Detalu/ Ustawienia ogólne zaznaczony jest parametr **Automatyczne drukowanie paragonów na drukarce zwykłej**, wydruk zostanie wysłany na drukarkę zdefiniowaną w systemie operacyjnym jako **domyślna**. Wydruki realizowane są w trybie graficznym (nie są obsługiwane drukarki igłowe).

### **Kasy domyślne dla operatora**

W systemie **Comarch ERP Optima** istnieje możliwość takiego zdefiniowania gotówki, by zapisy kasowe były wprowadzane do różnych rejestrów (raportów kasowych) w zależności od operatora, który je wystawia. Funkcja została dokładnie opisana w podręczniku użytkownika dla modułu *Comarch ERP Optima Kasa/Bank* , *Comarch ERP Optima Faktury* lub *Comarch ERP Optima Handel.*

# **[Współpraca z drukarka](https://pomoc.comarch.pl/optima/pl/2023_5/index.php/dokumentacja/wspolpraca-z-drukarka-fiskalna-detal/) [fiskalną \(tryb Off-line/On](https://pomoc.comarch.pl/optima/pl/2023_5/index.php/dokumentacja/wspolpraca-z-drukarka-fiskalna-detal/)[line\)](https://pomoc.comarch.pl/optima/pl/2023_5/index.php/dokumentacja/wspolpraca-z-drukarka-fiskalna-detal/)**

# **Tryb off-line**

Podczas współpracy **off-line** z drukarką fiskalną Paragon drukowany jest dopiero po wprowadzeniu wszystkich pozycji. Zaletą tego rozwiązania jest możliwość bieżącej modyfikacji Paragonu (usuwanie wprowadzonych pozycji, zmiana ilości, ceny dla wszystkich pozycji,…).

Uwaga Podczas pracy w trybie off-line z drukarką fiskalną **nie** są dostępne funkcje: *Storno pozycji, Storno paragonu*

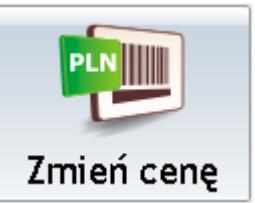

 – funkcja wywołuje okno edycyjne umożliwiające wpisanie nowej ceny sprzedaży dla wskazanego uprzednio towaru znajdującego się na Paragonie. Opcja jest aktywna dla wszystkich pozycji dodanych na Paragon.

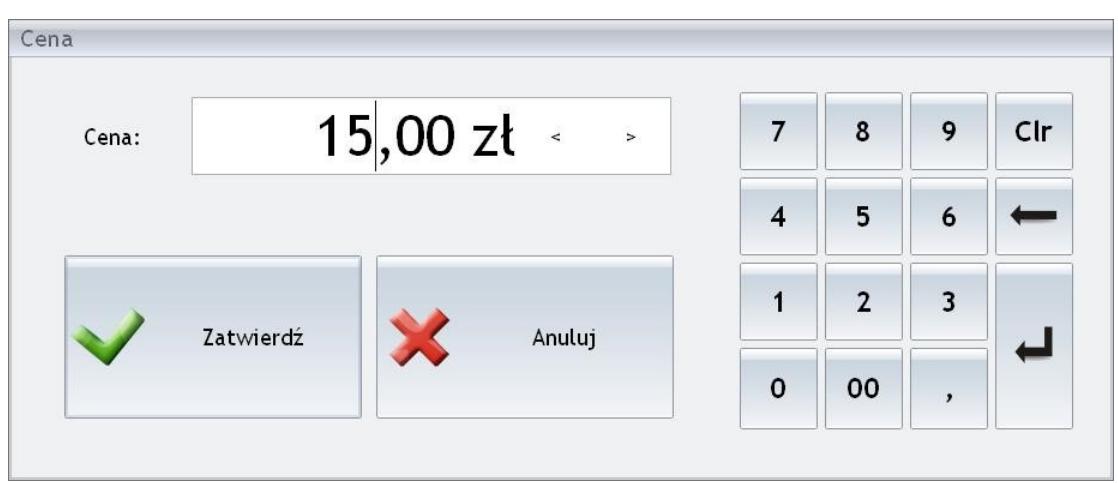

Okno edycyjne funkcji "Zmień cenę"

Opcja jest aktywna jeśli w *Konfiguracji programu Comarch ERP Optima/ Detal/ Funkcje Pracowników* operator otrzymał prawo do **zmiany cen sprzedaży**.

### Uwaga

Podczas zmiany ceny sprawdzany jest maksymalny rabat, jaki może być udzielony przez operatora.

Jeżeli nastąpi próba zmiany ceny, tak że nowa cena wymagałaby udzielenia rabatu wyższego niż zadeklarowany pojawi się komunikat: *Maksymalny możliwy rabat to xx,xx %.* Po potwierdzeniu komunikatu w polu **Cena** podpowie się najniższa wartość, jaką operator może wprowadzić, bez przekroczenia maksymalnego rabatu.

## **Zmień ilość**

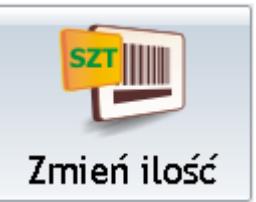

 – funkcja wywołuje pole edycyjne służące do wpisania nowej ilości sprzedawanego towaru, wskazanego uprzednio na Paragonie.

Opcja jest aktywna dla wszystkich pozycji dodanych na Paragon.

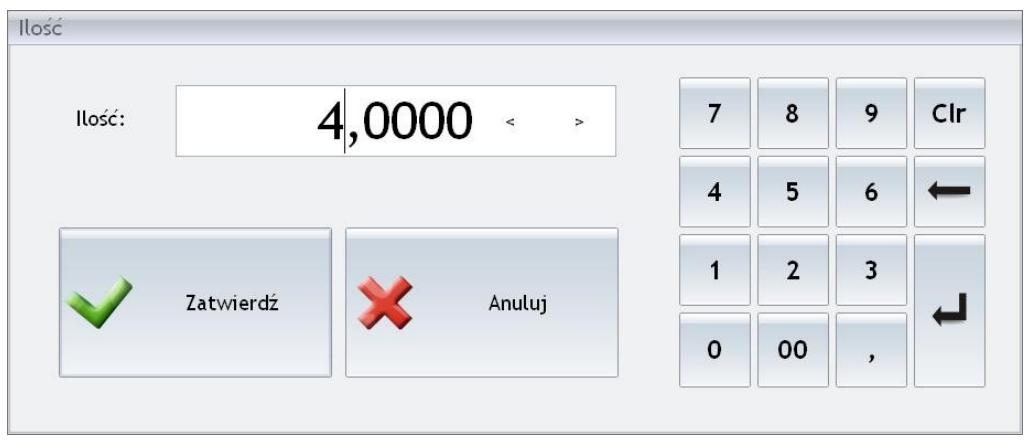

Okno edycyjne funkcji "Zmień ilość"

Jeśli w *Konfiguracji programu Comarch ERP Optima/ Detal/ Funkcje Pracowników* operator otrzymał prawo do **zmiany jednostki miary** i jednocześnie dla towaru zdefiniowano jednostki pomocnicze, to z poziomu okna oprócz określenia ilości możliwa jest również zmiana jednostki na inną.

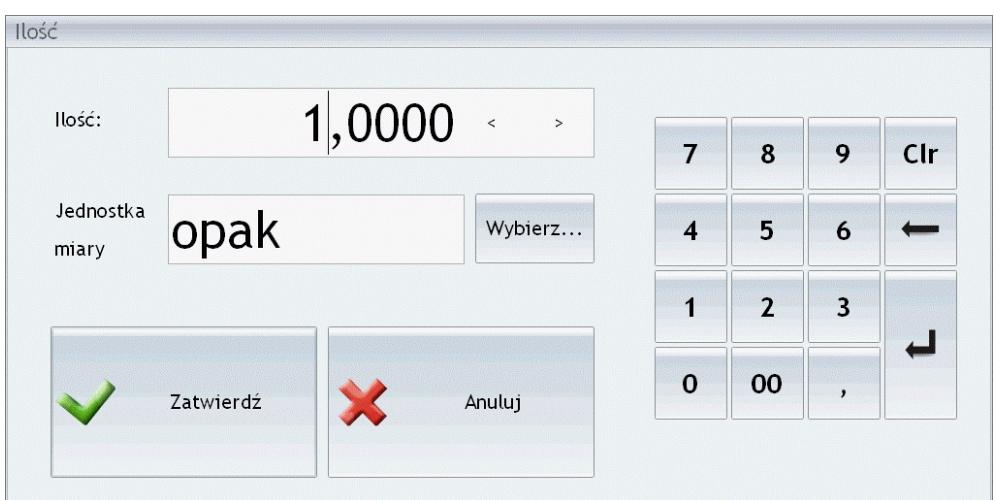

Okno edycyjne funkcji "Zmień ilość" – prawo do zmiany jednostki miary

W polu **Jednostka miary** użytkownik może wpisać kod odpowiedniej jednostki ręcznie lub wybrać ją z listy jednostek, wyświetlanej za pomocą przycisku *Wybierz…*

Na wywołanej w ten sposób liście prezentowane są takie dane jak:

- **Jednostka**  w oknie wyświetlana jest jednostka podstawowa oraz wszystkie jednostki pomocnicze przypisane do towaru w **Comarch ERP Optima**.
- **Przelicznik**  określający stosunek w jakim wybrana jednostka pozostaje do jednostki podstawowej. Np. wartość w polu równa 12,0000 oznacza, że na daną jednostkę przypada 12 jednostek podstawowych.
- **Cena** wyliczona w oparciu o przelicznik jednostki i cenę za jednostkę podstawową.
- Cena wyświetlona w kolumnie zostanie zastosowana dla pozycji w danej jednostce na Paragonie.

#### Uwaga

Nie można zmienić jednostki pozycji, która jest Kaucją.

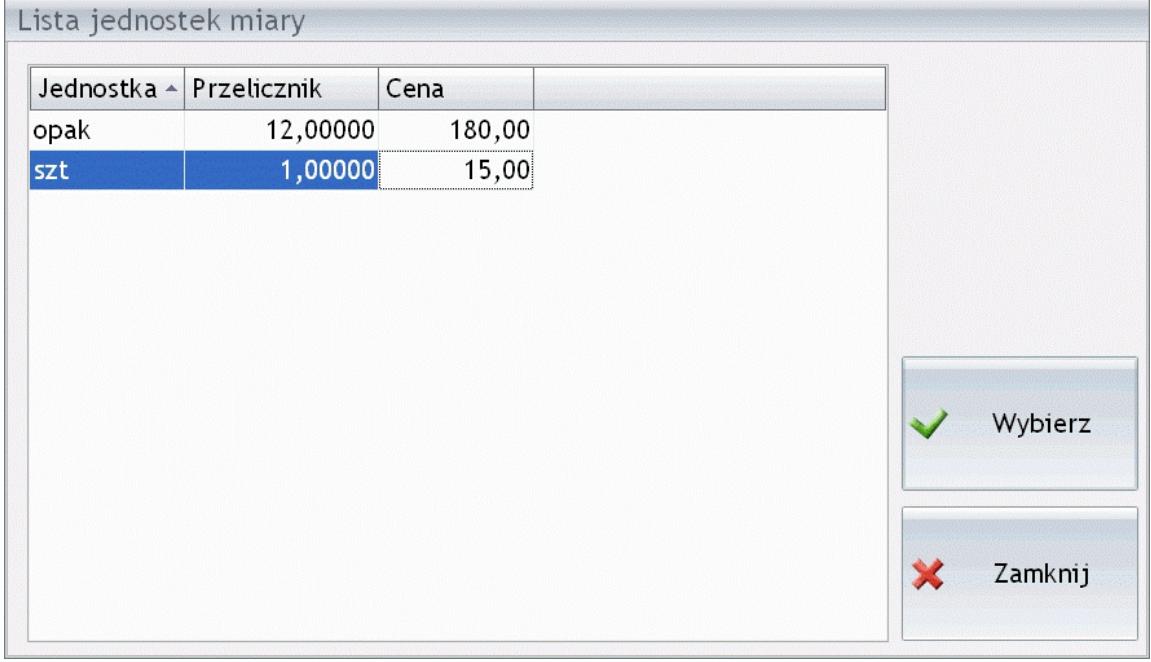

Lista jednostek miary pozycji

# **Zmień wartość**

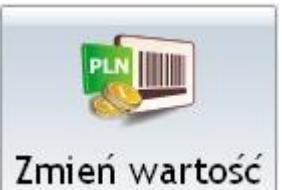

 – funkcja wywołuje pole edycyjne służące do wpisania wartości sprzedawanego towaru, wskazanego uprzednio na Paragonie. W oparciu o podaną wartość oraz cenę pozycji zostanie wyliczona ilość. Opcja jest aktywna dla wszystkich pozycji towarowych dodanych na Paragon.

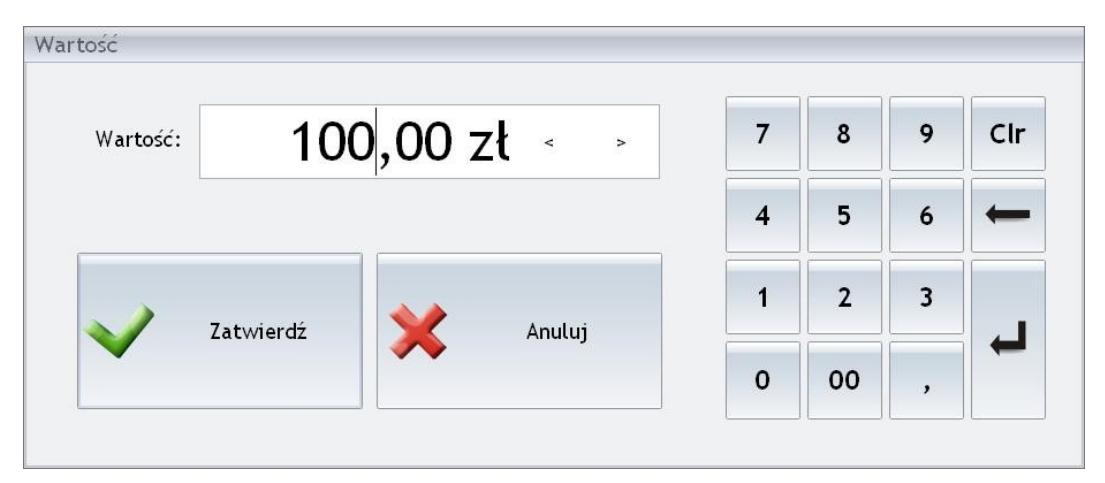

Okno edycyjne funkcji Zmień wartość

### Uwaga

Jeśli przed zmianą wartości Operator zmieni cenę towaru lub udzieli rabatu- wówczas ilość towaru zostanie wyliczona zgodnie z wprowadzonymi zmianami.

Jeżeli Operator w pierwszej kolejności zmieni wartość pozycji, a następnie wprowadzi nową cenę lub udzieli rabatu, wartość zostanie wyliczona na nowo w oparciu o ilość oraz zmienioną cenę.

## **Rabat pozycji**

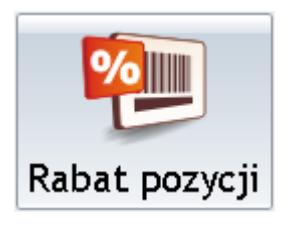

wpisania rabatu procentowego dla wskazanego towaru znajdującego się na Paragonie. Zmianie ulega cena jednostkowa pozycji pobrana z karty ewidencyjnej towaru.

Jeżeli na pozycji wybrano pomocniczą jednostkę miary, to rabat zostanie udzielony od ceny, wyliczonej w oparciu o przelicznik zastosowanej jednostki oraz cenę za jednostkę podstawową pobraną z karty ewidencyjnej towaru.

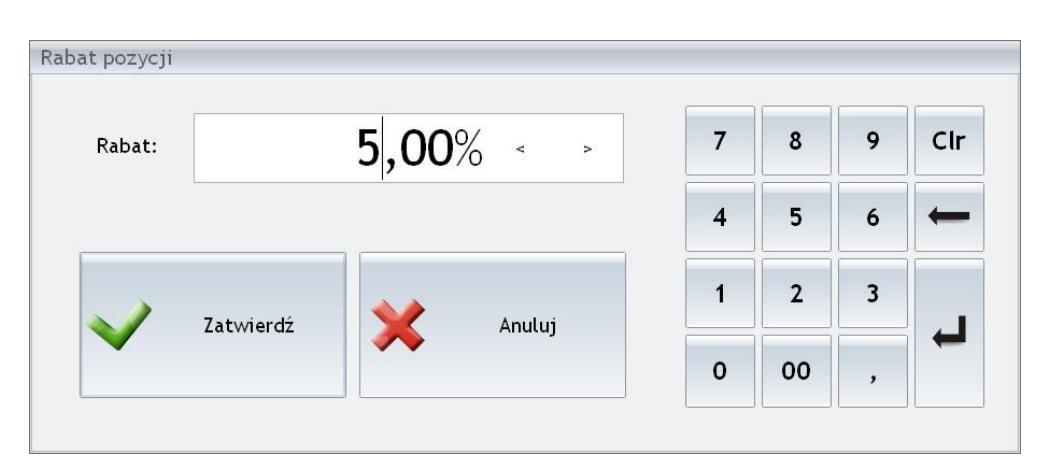

Okno edycyjne funkcji Rabat pozycji

Opcja jest aktywna jeśli w *Konfiguracji programu Comarch ERP Optima/ Detal/ Funkcje Pracowników* operator otrzymał prawo do **udzielania rabatu dla pozycji**.

### Uwaga

Nie można udzielić **Rabatu pozycji**, która jest Kaucją.

Jeżeli w *Konfiguracji* stanowiska detalicznego określono rabat maksymalny dla operatora to w przypadku, gdy nastąpi próba udzielenia rabatu wyższego niż zadeklarowany pojawi się komunikat: *Maksymalny możliwy rabat to xx,xx %*, a wprowadzony w polu edycyjnym rabat zostanie zmniejszony do ustalonegomaksymalnego poziomu.

### **Rabat paragonu**

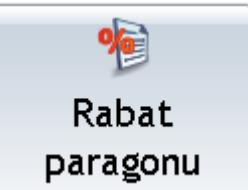

 – funkcja wywołuje pole edycyjne służące do wpisania rabatu od całego Paragonu. Dla każdej pozycji towarowej PA zostanie udzielony rabat procentowy określony w polu Rabat.

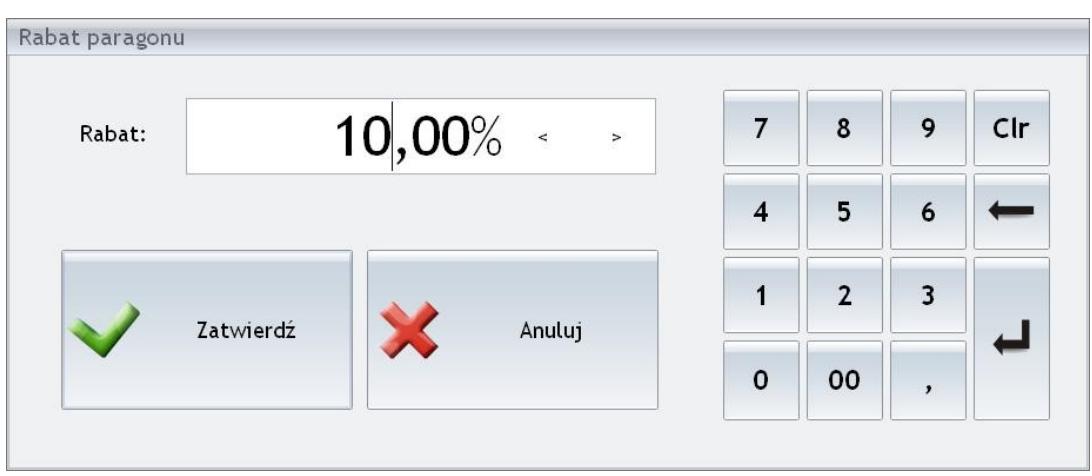

Okno edycyjne funkcji Rabat paragonu

Opcja jest aktywna jeśli w *Konfiguracji programu Comarch ERP Optima/ Detal/ Funkcje Pracowników* operator otrzymał prawo do **udzielania rabatu paragonu**.

### Uwaga

Jeżeli na liście znajdują się pozycje z **ceną zerową** lub operator wprowadzi **Rabat pozycji/ Rabat paragonu** skutkujący zerową ceną jakiejkolwiek pozycji znajdującej się na Paragonie – w momencie wykonania próby zapłacenia takiego dokumentu generowany jest komunikat: *Nie można dokonać zapłaty ponieważ na Paragonie znajdują się pozycje z cena zerową.*

Jeżeli w konfiguracji stanowiska detalicznego określono rabat maksymalny dla operatora to, w przypadku gdy nastąpi próba udzielenia rabatu wyższego niż zadeklarowany pojawi się komunikat: Maksymalny możliwy rabat to xx, xx %, a wprowadzony w polu edycyjnym rabat zostanie zmniejszony do ustalonegomaksymalnego poziomu.

Uwaga Nie można zastosować jednocześnie funkcji *Zmień cenę i Rabat pozycji/ Rabat paragonu.* Rabat udzielany jest zawsze w odniesieniu do ceny z karty towaru (cena widoczna w sekcji Lista towarów). Zmiana ceny anuluje udzielony rabat.

Uwaga

Jeżeli na Paragonie występują Kaucje – Rabat paragonu nie będzie ich obejmował.

# **Usuń pozycję**

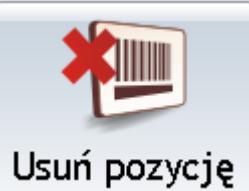

 – funkcja dostępna tylko podczas współpracy **off-line** z drukarką fiskalną. Powoduje usunięcie z Paragonu wskazanej pozycji towarowej.

# **Anuluj paragon**

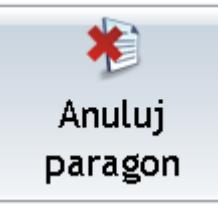

 – funkcja powoduje anulowanie wystawianego Paragonu. Przed wykonaniem operacji generowany jest komunikat: *Czy na pewno anulować otwarty Paragon?* – operację należy potwierdzić.

# **Otwarcie szuflady**

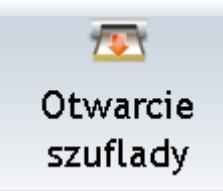

 – funkcja powoduje otwarcie szuflady kasowej połączonej z drukarką fiskalną.

Uwaga

Funkcja *Otwarcie szuflady* jest aktywna podczas pracy, tylko pod warunkiem, że w konfiguracji drukarki fiskalnej (okno startowe **Comarch ERP Optima Detal**, przycisk *Zaloguj do konfiguracji*) włączona jest opcja **Szuflada**. Opcja jest dostępna jeśli w *Konfiguracji programu Comarch ERP Optima/ Detal/ Funkcje Pracowników* operator otrzymał prawo do **ręcznego otwarcia szuflady**.

# **Tryb on-line**

Podczas pracy w trybie **on-line** Paragon drukowany jest na bieżąco (automatycznie drukowana jest zawsze przedostatnia pozycja dodana na PA). Przez co działanie poniższych funkcji różni się od ich funkcjonowania w trybie off-line.

### Uwaga

Podczas pracy w trybie on-line z drukarką fiskalną funkcja *Usuń pozycję* jest dostępna **tylko dla kaucji**. Usunięcie pozycji towarowych jest niemożliwe- w przypadku pomyłki towary można jedynie stornować, ponieważ po dodaniu na Paragon są wysyłane na drukarkę fiskalną.

### **Zmień cenę**

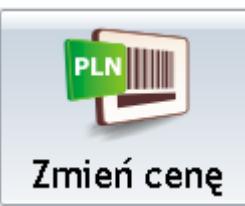

 – funkcja wywołuje okno edycyjne umożliwiające wpisanie nowej ceny sprzedaży dla ostatniej pozycji dodanej na Paragon (opcja jest dostępna tylko i wyłącznie dla ostatniej pozycji Paragonu).

Opcja jest aktywna jeśli w *Konfiguracji programu Comarch ERP Optima/ Detal/ Funkcje Pracowników* operator otrzymał prawo **zmiany cen sprzedaży**.

Podczas zmiany ceny sprawdzany jest maksymalny rabat, jaki może być udzielony przez operatora. Jeżeli nastąpi próba zmiany ceny, tak że nowa cena wymagałaby udzielenia rabatu wyższego niż zadeklarowany pojawi się komunikat: *Maksymalny możliwy rabat to xx,xx %.* Po potwierdzeniu komunikatu w polu **Cena** podpowie się najniższa wartość, jaką operator może wprowadzić, bez przekroczenia maksymalnego rabatu.

# **Zmień ilość**

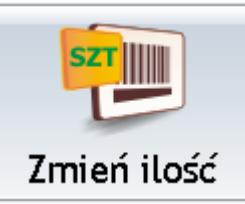

 – funkcja wywołuje pole edycyjne służące do wpisania nowej ilości sprzedawanego towaru, jest aktywna wyłącznie dla ostatnio dodanej pozycji Paragonu.

W przypadku, gdy operator posiada prawo do **zmiany jednostki miary** (parametr w *Konfiguracji programu Comarch ERP Optima/ Detal/ Funkcje Pracowników*) i jednocześnie dla towaru zdefiniowano jednostki pomocnicze, to z poziomu okna wywołanego funkcją *Zmień ilość* możliwa jest również zmiana jednostki na inną.

Użytkownik może wpisać kod odpowiedniej jednostki ręcznie w polu edycyjnym lub wybrać ją z listy jednostek wyświetlonej za pomocą przycisku *Wybierz…*

Jeżeli na pozycji Paragonu zmieniono jednostkę miary na inną niż podstawowa, cena jednostkowa zostanie wyliczona zgodnie ze zdefiniowanym na karcie towaru przelicznikiem.

## **Zmień wartość**

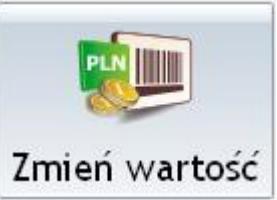

 – funkcja wywołuje pole edycyjne służące do wpisania wartości dla ostatniej pozycji dodanej na Paragon. W oparciu o podaną wartość oraz cenę pozycji zostanie wyliczona ilość na pozycji. Opcja jest aktywna tylko i wyłącznie dla ostatniej pozycji Paragonu.

Uwaga

Jeśli przed zmianą wartości Operator zmieni cenę towaru lub udzieli rabatu- wówczas ilość towaru zostanie wyliczona zgodnie z wprowadzonymi zmianami.

Jeżeli Operator w pierwszej kolejności zmieni wartość pozycji, a następnie wprowadzi nową cenę lub udzieli rabatu, wartość zostanie wyliczona na nowo w oparciu o ilość oraz zmienioną cenę.

## **Rabat pozycji**

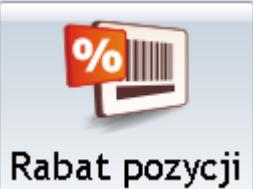

 – funkcja jest aktywna tylko dla ostatniej pozycji towarowej dodanej Paragon. Udzielony rabat wysyłany jest na drukarkę fiskalną jako oddzielna pozycja.

Opcja jest dostępna jeśli w Konfiguracji programu Comarch ERP Optima/ Detal/ Funkcje Pracowników operator otrzymał prawo do **udzielania rabatu dla pozycji**.

Jeżeli w konfiguracji stanowiska detalicznego określono rabat maksymalny dla operatora to w przypadku, gdy nastąpi próba udzielenia rabatu wyższego niż zadeklarowany pojawi się komunikat: *Maksymalny możliwy rabat to xx,xx %*, a wprowadzony w polu edycyjnym rabat zostanie zmniejszony do ustalonegomaksymalnego poziomu.

Uwaga

Nie można zastosować jednocześnie funkcji *Zmień cenę i Rabat pozycji/ Rabat paragonu.* Rabat udzielany jest zawsze w odniesieniu do ceny z karty towaru (cena widoczna w sekcji Lista towarów). Zmiana ceny anuluje udzielony rabat.

### **Rabat paragonu**

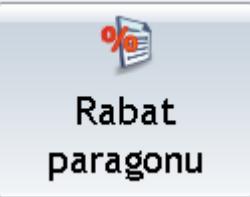

– funkcja wywołuje pole edycyjne służące do wpisania rabatu od całego Paragonu. Opcja jest aktywna wyłącznie przed dodaniem pierwszej pozycji na Paragon.

Jeżeli w konfiguracji stanowiska detalicznego określono rabat maksymalny dla operatora to w przypadku, gdy nastąpi próba udzielenia rabatu wyższego niż zadeklarowany pojawi się komunikat: *Maksymalny możliwy rabat to xx,xx %*, a wprowadzony w polu edycyjnym rabat zostanie zmniejszony do ustalonegomaksymalnego poziomu.

#### Uwaga

Jeżeli na liście znajdują się pozycje z *ceną zerową* lub operator wprowadzi Rabat pozycji/ Rabat paragonu skutkujący zerową ceną jakiejkolwiek pozycji, po dodaniu takiej pozycji na Paragon, przy próbie jej wydrukowania wygenerowany zostanie komunikat: *Nie można dokonać zapłaty ponieważ na Paragonie znajdują się pozycje z cena zerową.*

Uwaga

Jeżeli na Paragonie występują Kaucje – **Rabat paragonu** nie będzie ich obejmował.

### **Storno pozycji**

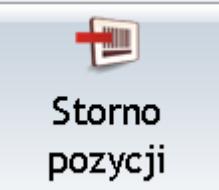

 – funkcja ma zastosowanie tylko podczas pracy **on-line**. Powoduje wysłanie na drukarkę fiskalną informacji o wycofaniu pozycji – drukowana jest ona w ilości ujemnej. Przy pracy **off-line** wybraną pozycję Paragonu można usunąć funkcją *Usuń pozycję.*

Opcja jest aktywna jeśli w *Konfiguracji programu Comarch ERP Optima/ Detal/ Funkcje Pracowników* operator otrzymał prawo do **wykonywania storna pozycji**.

### **Storno paragonu**

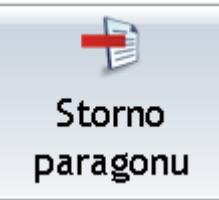

 – funkcja jest dostępna tylko podczas pracy **online** z drukarką fiskalną. Jej zastosowanie powoduje wysłanie na drukarkę fiskalną informacji o wycofaniu wszystkich pozycji – drukowane są one w ilościach ujemnych.

Opcja jest aktywna jeśli w *Konfiguracji programu Comarch ERP Optima/ Detal/ Funkcje Pracowników* operator otrzymał prawo do **wykonywania storna paragonu**.

## **Anuluj paragon**

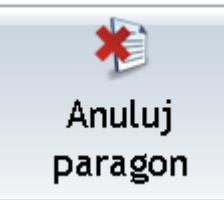

 – funkcja powoduje anulowanie wystawianego Paragonu. Przed wykonaniem operacji generowany jest komunikat: *Czy na pewno anulować otwarty Paragon?* – operację należy potwierdzić.

# **Otwarcie szuflady**

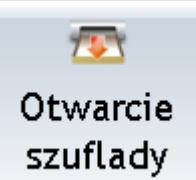

 – funkcja powoduje otwarcie szuflady kasowej połączonej z drukarką fiskalną.

Uwaga

Funkcja *Otwarcie szuflady* jest aktywna podczas pracy, tylko pod warunkiem, że w konfiguracji drukarki fiskalnej (okno startowe **Comarch ERP Optima Detal**, przycisk *Zaloguj do konfiguracji*) włączona jest opcja **Szuflada**.

Opcja jest dostępna jeśli w Konfiguracji programu *Comarch ERP Optima/ Detal/ Funkcje Pracowników* operator otrzymał prawo do **ręcznego otwarcia szuflady**.

# **[Towary](https://pomoc.comarch.pl/optima/pl/2023_5/index.php/dokumentacja/towary/)**

W oknie sprzedaży można umieścić sekcję *Lista towarów* (będzie ona widoczna przez cały czas) lub sam przycisk funkcyjny *Lista towarów*, który umożliwi wywołanie listy w dodatkowym oknie**.** Lista jest przydatna jeżeli sprzedaż odbywa się bez wykorzystania czytnika kodów kreskowych czy też w przypadku, gdy nastąpi problem z identyfikacją danego towaru po kodzie zwykłym lub EAN. Z poziomu listy nie ma możliwości dopisywania nowych towarów czy zmiany informacji na istniejących kartotek. W oknie towarów dostępne są kolumny *Kod, Nazwa, Nr katalogowy, Kod EAN, Cena, VAT, Dostawca, Opis, JM* (jednostka miary) – użytkownik z odpowiednimi uprawnieniami ma możliwość wyboru wyświetlanych kolumn (więcej informacji na ten temat znajduje się [tutaj\)](https://pomoc.comarch.pl/optima/pl/2023_5/.index.php/dokumentacja/modelowanie-wygladu-ekranu/#kol).

Lista towarów jest przenoszona do **Comarch ERP Optima Detal** podczas synchronizacji zgodnie z informacjami zdefiniowanymi po stronie **Comarch ERP Optima** (patr[z tutaj\).](https://pomoc.comarch.pl/optima/pl/2023_5/index.php/dokumentacja/konfiguracja-modulu-comarch-erp-optima-detal-w-comarch-erp-optima/)

| Kod<br>$\blacktriangle$       | Nazwa                                               | Cena                         | Opis<br>VAT     | $\mathbb{Q}$<br>Szukaj<br>▲                                   |
|-------------------------------|-----------------------------------------------------|------------------------------|-----------------|---------------------------------------------------------------|
| <b>GRABIE_LISCIE</b>          | Grabie do liści                                     | 16,00                        | 22              |                                                               |
| GRABIE_OGR                    | Grabie ogrodnicze                                   | 8,00                         | 22              |                                                               |
| IGLAKI_CYPRYS                 | Iglaki: cyprysik                                    | 4,00                         | 22 w doniczce 9 | Wybierz                                                       |
| IGLAKI_JAŁOW Iglaki: jałowiec |                                                     | 8,00                         | 22 w doniczce 9 |                                                               |
| <b>JABŁONIE</b>               | Jabłonie (różne odmiany)                            | 10,00                        | 22 system korze |                                                               |
| KORA_S80                      | Kora sosnowa poj. 80 l                              | 7,00                         | 22 do sciółkowa | Wybierz i zamknij                                             |
| NOŻYCE EL.                    | Nożyce elektryczne do ży                            | 40,50                        | 22 moc 350 W    |                                                               |
| ODK_LIŚCI                     | Odkurzacz do liści                                  | 300,00                       | 22 moc 1700 W   |                                                               |
| PIELEGNACJA                   | Pielęgnacja ogrodu                                  | 19,00                        | 22 Pielęgnacja  | Sprawdź stan                                                  |
| PIŁA_ELEKTR                   | Elektryczna pilarka łańcuc                          | 71,40                        | 22 moc 1450 W   |                                                               |
| PIŁA_SPALINOWA Piła spalinowa |                                                     | 312,50                       | 22 moc 2,8 KM   |                                                               |
| PROJ_ARCHI                    | Projekt małej architektur                           | 50,00                        | 22              | ×<br>Zamknij                                                  |
| PROJ_ZIELENI                  | Projekt ogrodu                                      | 37,00                        | 22              |                                                               |
| ROZDRABNIACZ                  | Rozdrabniacz do gałęzi                              | 139,90                       | 22 moc 2500 W   |                                                               |
| RÓŻA_PN                       | Róża pnąca                                          | 60,00                        | 22              |                                                               |
| <b>SEKATOR</b>                | Sekator                                             | 11,90                        | 22              |                                                               |
| <b>STOJAK</b>                 | Stojak na worki o poj. 120 l                        | 13,50                        | 22              | ÷                                                             |
| Clear<br>Q<br>Caps            | W<br>E<br>R<br>Y<br>т<br>F<br>D<br>G<br>H<br>A<br>S | U<br>$\Omega$<br>J<br>K<br>L | P<br>Enter +    | $\overline{7}$<br>9<br>8<br>5<br>$\overline{\mathbf{4}}$<br>6 |
| Shift                         | $\mathsf{X}$<br>$\mathsf{C}$<br>Z<br>$\vee$<br>B    | M<br>N<br>$\cdot$            | $\prime$        | $\overline{2}$<br>3<br>1                                      |

Sekcja Lista towarów

W oknie dostępne są przyciski:

*Szukaj* – w pole można wpisać dowolny ciąg znaków. Po zatwierdzeniu przyciskiem Szukaj program zawęża listę towarów do takich, które zawierają podany ciąg.

Uwaga

**Filtrowanie listy towarów** odbywa się **tylko po zawartości wyświetlonych kolumn**. Jeżeli w **Comarch ERP Optima** do towaru

przypisano wiele kodów EAN, to z poziomu okna możliwe jest **wyszukiwanie tylko po kodzie EAN** ustawionym dla towaru jako **domyślny**

- *Wybierz* zaznaczony towar dodawany jest na Paragon, okno pozostaje aktywne.
- *Wybierz i zamknij* zaznaczony towar dodawany jest na Paragon, okno zostaje zamknięte.
- *Zamknij* okno jest zamykane bez wykonania żadnej akcji.
- *Sprawdź stan* **–** umożliwia sprawdzenie stanu dla pozycji, na której aktualnie ustawiony jest kursor. Po wybraniu przycisku pojawi się okno ze stanami wybranego towaru.

# **[Współpraca z terminalem](https://pomoc.comarch.pl/optima/pl/2023_5/index.php/dokumentacja/wspolpraca-z-terminalem-platniczym/) [płatniczym](https://pomoc.comarch.pl/optima/pl/2023_5/index.php/dokumentacja/wspolpraca-z-terminalem-platniczym/)**

Aby ułatwić obsługę transakcji bezgotówkowych, w Comarch ERP Detal możliwa jest współpraca z:

- terminalem płatniczym Verifone VX 520 dystrybuowanym przez eService,
- terminalami Verifone VX 520, Ingenico iCT220 ETH i Ingenico Desk 3200 dystrybuowanymi przez First Data Polcard,
- terminalami dystrybuowanym przez ING.
- terminalami dystrybuowanymi przez Polskie ePłatności.

Za pomocą terminali płatniczych obsługiwane są następujące operacje kartą płatniczą:

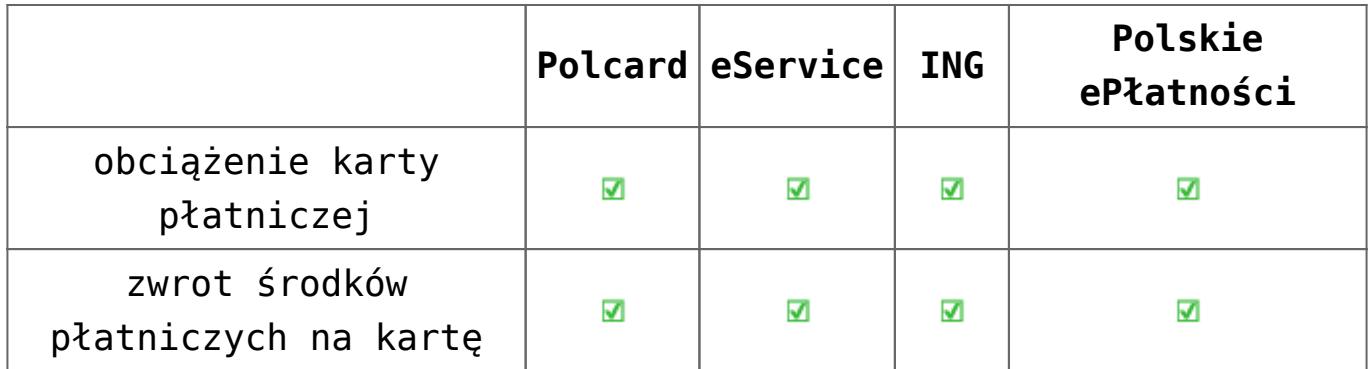

Współpraca z terminalem jest możliwa po jego prawidłowym skonfigurowaniu. Informacje na ten temat znajdują si[ę tutaj.](https://pomoc.comarch.pl/optima/pl/2023_5/index.php/dokumentacja/konfiguracja-comarch-erp-optima-detal/#terminal_platniczy)

### **Przyjęcie płatności za pomocą terminala płatniczego**

Jeżeli podczas wystawiania paragonu, korekty do paragonu lub korekty do faktury zostanie wybrana płatność o typie Karta, która jest powiązana z terminalem płatniczym, wówczas obsługa płatności zostanie przekierowana na terminal. Gdy transakcja zostanie zaakceptowana na urządzeniu, dokument będzie rozliczony.

W przypadku niepowodzenia w Detalu zostanie wyświetlony komunikat: *Transakcja nie została zakończona poprawnie, czy powtórzyć transakcję?* Po zaakceptowaniu komunikatu nastąpi ponowna próba obciążenia karty płatniczej. W przypadku wybrania przycisku *Nie*, program przekieruje użytkownika ponownie do edycji paragonu.

Płatność do paragonu może zostać podzielona. Jeżeli dokument ma być rozliczony na przykład gotówką i kartą, wówczas na oknie płatności należy wprowadzić kwotę płatną gotówką, wybrać przycisk z płatnością gotówkową, a następnie przycisk z płatnością kartą. Kwota dla karty płatniczej zostanie przesłana do terminala płatniczego.

Wydawanie reszty w przypadku płatności kartą płatniczą nie jest możliwe – użytkownik nie może wpisać wyższej kwoty niż kwota wynikająca z transakcji.

Wydruk dokumentu na drukarce fiskalnej jest wykonywany dopiero po obciążeniu karty płatniczej. W sytuacji, gdy z jakiegoś powodu zafiskalizowanie dokumentu nie będzie możliwe, na ekranie zostanie wyświetlony komunikat: *Płatność kartą została pobrana, ale paragon nie może być zapisany. Czy dokonać zwrotu pobranej płatności?* Wybranie przycisku *Tak* pozwoli na zwrócenie środków na kartę. Po wybraniu opcji *Nie*, ponieważ karta została obciążona, należy wystawić dokument KW i zwrócić klientowi gotówkę.

### Dotyczy wersji: **2022.1.1 Aktualizacja terminala, rozliczenie dnia**

W górnym menu programu Detal, obok przycisku **Raport fiskalny** widoczny jest przycisk **Terminal płatniczy ING**. Przycisk dostępny jedynie po wybraniu modelu: **ING** lub **ING – połączenie terminalowe**.

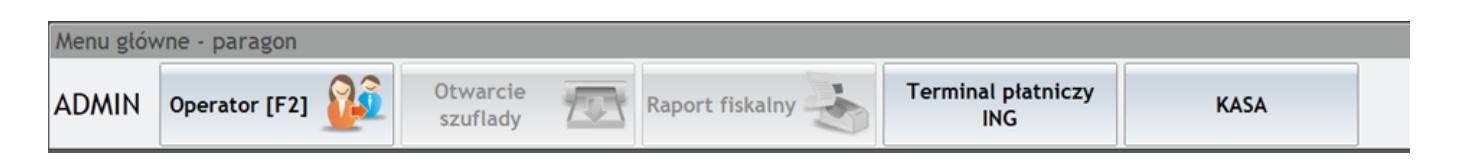

Po jego naciśnięciu pojawią się do wyboru dwie opcje:

- **Rozlicz dzień** na terminal zostanie wysyłane polecenie zatwierdzenia transakcji w systemie transakcyjnym.
- **Włącz aktualizację terminala** na terminal zostanie wysłane polecenie aktualizacji terminala.

Po uruchomieniu z programu aktualizacji terminala, należy poczekać aż urządzenie po aktualizacji będzie gotowe do pracy.

Rozlicz dzień

Włącz aktualizacje terminala

**Uwaga** 

Grupa **Terminal płatniczy ING** widoczna jest w przypadku nowych instalacji. Dla istniejących instalacji użytkownik ma

możliwość utworzenia grupy poprzez opcję *Konfiguracja układu ekranu.*

# **[Przekształcenie Paragonu do](https://pomoc.comarch.pl/optima/pl/2023_5/index.php/dokumentacja/przekazanie-paragonu-do-faktury-sprzedazy/) [Faktury Sprzedaży](https://pomoc.comarch.pl/optima/pl/2023_5/index.php/dokumentacja/przekazanie-paragonu-do-faktury-sprzedazy/)**

**Comarch ERP Optima Detal** umożliwia utworzenie Faktury Sprzedaży do wystawionego wcześniej Paragonu. Operację tą może przeprowadzić wyłącznie operator, który w *Konfiguracji programu Comarch ERP Optima/ Detal/ Funkcje Pracowników* otrzymał takie prawo. Proces przekształcenia można wykonać na dwa sposoby:

I sposób:

W oknie płatności Paragonu dostepna jest funkcja

Faktura

 – jej wywołanie generuje okno *Wystawianie faktury* opisane poniżej. Faktura jest automatycznie tworzona dla kontrahenta określonego przy tworzeniu Paragonu (nie ma możliwości zmiany kontrahenta). Jeżeli podczas wystawiania Paragonu nie określono kontrahenta, należy to zrobić wystawiając FA.

II sposób:

Po zatwierdzeniu Paragonu można się posłużyć przyciskiem

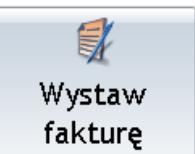

funkcyjnym – *Wystaw fakturę*. Jego wywołanie generuje okno z listą Paragonów, które można przekształcić do Faktury Sprzedaży. Standardowo lista składa się z kolumn: *Nr paragonu, Data wystawienia, Kod kontrahenta, NIP, Wartość brutto, Operator.* W zależności od uprawnień, operator może zmienić wygląd listy (szczegółowe informacje na ten temat znajdują się [tutaj](https://pomoc.comarch.pl/optima/pl/2023_5/index.php/dokumentacja/modelowanie-wygladu-ekranu/#kol)). W celu łatwego znalezienia odpowiedniego Paragonu okno zawiera opcję **Szukaj** – lista zawężana jest to pozycji zawierających określony ciąg znaków.

| Nr paragonu                  | A                   | Data wyst                      | Kod kontrahenta NIP   |               | Wartość                 | Operator         |            |                   |
|------------------------------|---------------------|--------------------------------|-----------------------|---------------|-------------------------|------------------|------------|-------------------|
|                              | PADET/10/2009/DETAL | 2009-06-18                     | LAS                   | 676-123-66-99 | 350,00 ADMIN            |                  |            |                   |
|                              |                     | PADET/11/2009/DETAL 2009-06-18 | INIEOKREŚLONY!        |               | 131,40 ADMIN            |                  |            | Wystaw fakturę    |
|                              |                     |                                |                       |               |                         |                  |            |                   |
|                              |                     |                                |                       |               |                         |                  |            |                   |
|                              |                     |                                |                       |               |                         |                  |            |                   |
|                              |                     |                                |                       |               |                         |                  |            |                   |
|                              |                     |                                |                       |               |                         |                  |            |                   |
|                              | 18-06-2009<br>$\,<$ |                                |                       | Kalendarz     |                         |                  |            |                   |
|                              | 18-06-2009<br>ë     |                                | $\,$                  | Kalendarz     |                         |                  | ×          | Anuluj            |
| Clear                        | $\overline{Q}$<br>W | E<br>$\mathsf{R}$              | $\mathsf T$<br>Υ<br>U | $\circ$<br>ı  | P                       | Home             | $\uparrow$ | PgUp              |
| Data od:<br>Data do:<br>Caps | $\mathsf{A}$        | $\mathsf{S}$<br>D              | F<br>G<br>H           | K<br>J<br>L   | Enter $\longrightarrow$ | $\longleftarrow$ |            | $\longrightarrow$ |

Okno funkcji Wystaw fakturę – liesta paragonów

Wystaw fakture

 – po wybraniu Paragonu, funkcja *Wystaw fakturę* wywołuje okno umożliwiające wystawienie Faktury Sprzedaży. W oknie widoczne są pola:

**Nr faktury** – nadawany automatycznie (bez możliwości zmiany) zgodnie z ustawieniami w **Comarch ERP Optima** *(Konfiguracja firmy/ Detal/ Stanowiska*, definicja FS na formularzu stanowiska),

**Kontrahent** – jeżeli Paragon został wystawiony dla kontrahenta !NIEOKREŚLONEGO, operator musi wybrać kontrahenta z listy –

Wybierz...

, dla którego zostanie wystawiona Faktura Sprzedaży. W przeciwnym wypadku nie będzie można zatwierdzić FA. Jeżeli PA został wystawiony dla kontrahenta określonego, pole wyboru jest nieaktywne – nie można dokonać zmiany kontrahenta. Jest on zgodny z wybranym wcześniej na Paragonie.

**Osoba odbierająca –** dane osoby upoważnionej do odbioru Faktury Sprzedaży pobierane automatycznie z karty Kontrahenta. W razie potrzeby użytkownik ma możliwość edycji pola.

**Opis –** pole to umożliwia wprowadzenie opisu do Faktury Sprzedaży. Jeżeli został on uzupełniony wcześniej na Paragonie (poprzez przycisk *Kontrahent i opis*), to w oknie *Wystawienie faktury* pojawi się opis przeniesiony z Paragonu. Przeniesioną treść opisu można edytować.

**Data wystawienia** – operator ma możliwość zdefiniowania daty wystawienia FA. W tym celu może posłużyć się dostępnym **Kalendarzem**.

**Anuluj** – rezygnacja z wystawienia dokumentu.

**Zatwierdź** – zapisanie Faktury na stałe.

**Drukuj** – funkcja generuje wydruk Faktury Sprzedaży z jej automatycznym zatwierdzeniem.

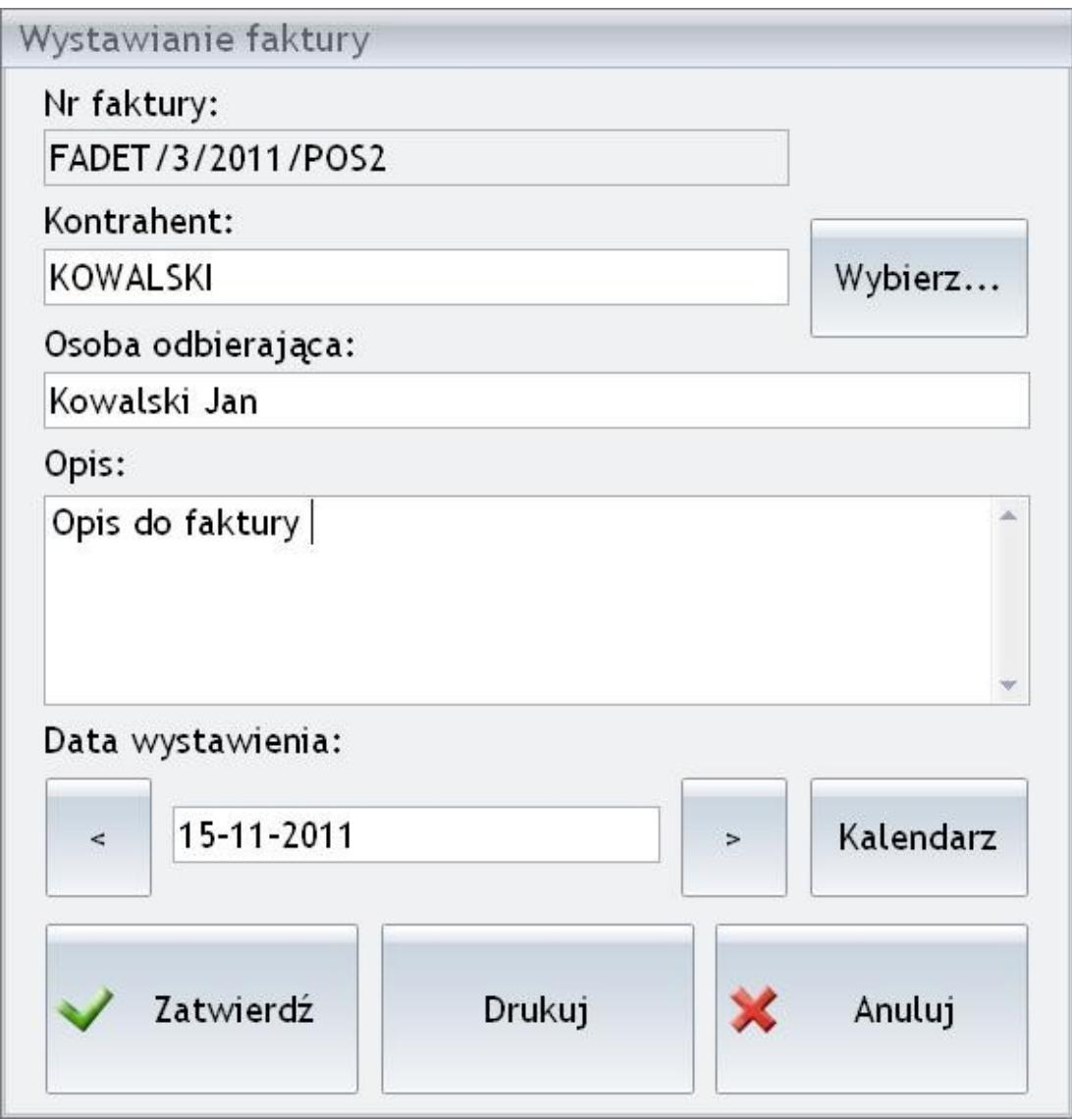

Wystawianie Faktury Sprzedaży

Wystawienie Faktury do Paragonu w systemie **Comarch ERP Optima Detal** jest niemożliwe jeżeli:

- 1. Istnieje już Faktura sprzedaży do danego Paragonu wystawiona na stanowisku detalicznym lub w programie **Comarch ERP Optima**.
- 2. Na stanowisku detalicznym lub w programie **Comarch ERP Optima** przyjęto Zwrot do danego Paragonu.
- 3. Paragon został anulowany w programie **Comarch ERP Optima**.
- 4. Po 31.12.2019 Paragon zostanie wystawiony na kontrahenta o statusie podmiot gospodarczy bez numeru NIP lub ten

numer na Paragonie nie będzie zgodny z numerem NIP na tworzonej do Paragonu Fakturze, wówczas blokujemy zapis takiej Faktury. Przy próbie zapisu Faktury wyświetlany jest komunikat: *Nie można zapisać dokumentu. Numer NIP na fakturze jest niezgodny z numerem NIP na paragonie*